# VidyoRoom™ HD-40 Revision C Getting Started Guide

## What's Included

Your HD-40 Revision C shipped with the HD-40 Revision C codec and the following items:

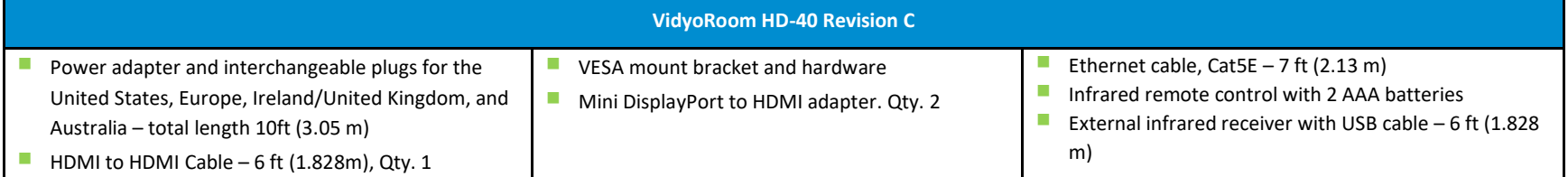

Depending on your order, you may receive the DVI to USB adapter:

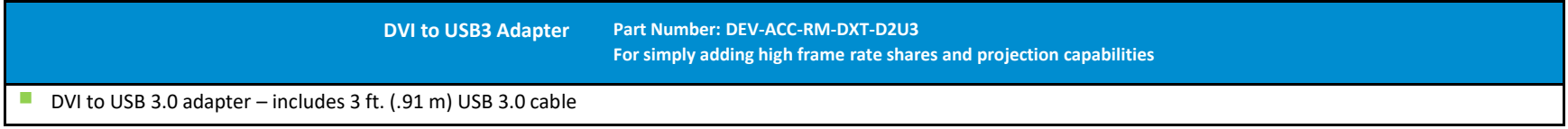

Separate diagrams in this guide show connections for both the Logitech CC3000e and Sony SRG 120-DU cameras with the Phoenix Quattro3 speakerphone. Additional peripherals sold separately.

To view a list of peripherals compatible with VidyoRoom, go to [http://www.vidyo.com/support/peripherals](http://www.vidyo.com/support/peripherals/).

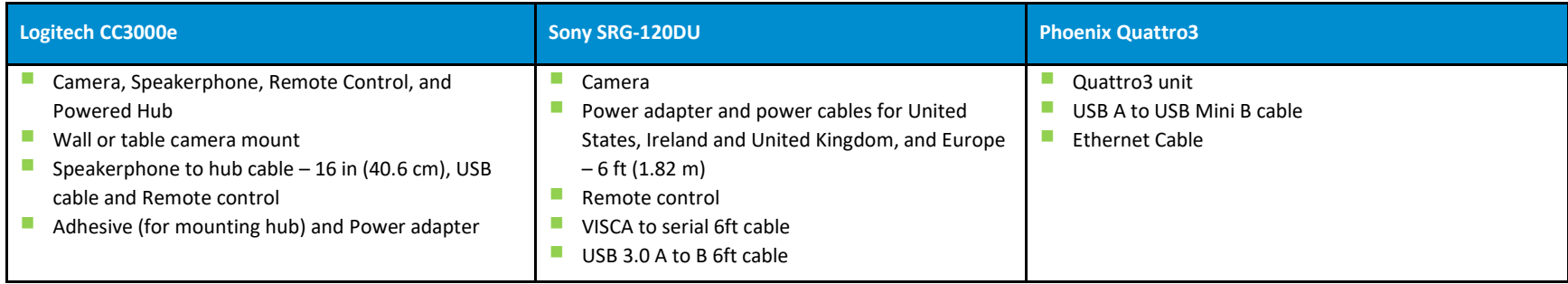

© 2019 Vidyo, Inc. all rights reserved. Vidyo's technology is covered by one or more issued or pending United States patents, as more fully detailed on the Patent Notice page of Vidyo's website [http://www.vidyo.com/about/patent-notices/,](http://www.vidyo.com/about/patent-notices/) as well as issued and pending international patents. The VIDYO logotype is a registered trademark of Vidyo, Inc. in the United States and certain other countries, and is a trademark of Vidyo, Inc. throughout the world. VIDYO and the Vidyo family of marks are trademarks of Vidyo, Inc. in the United States and throughout the world.

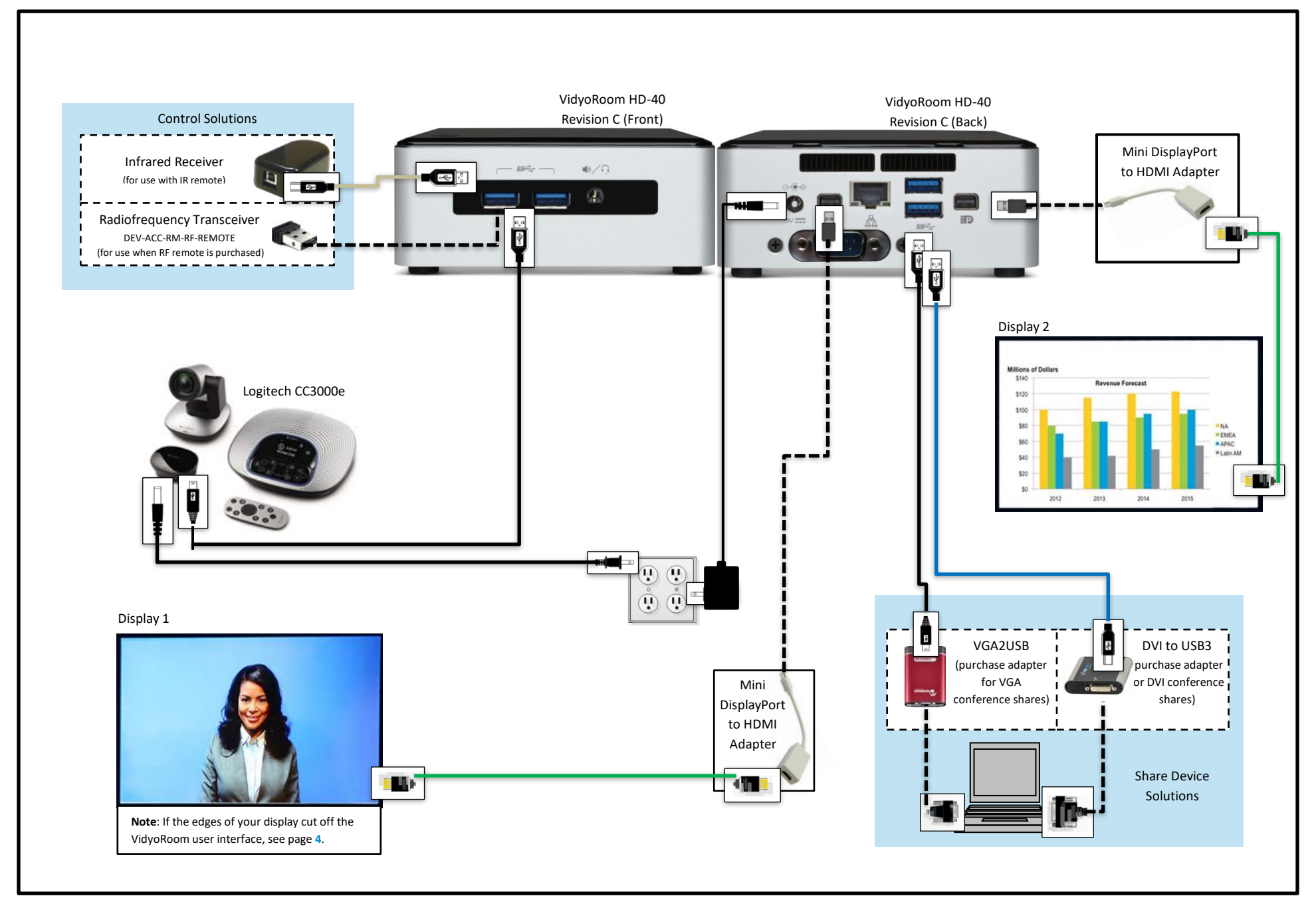

## Installing Your HD-40 Revision C with a USB-Connected Camera (Logitech CC3000e Pictured)

Installing Your HD-40 Revision C with a USB-Connected Camera (Sony SRG-120DU Pictured)

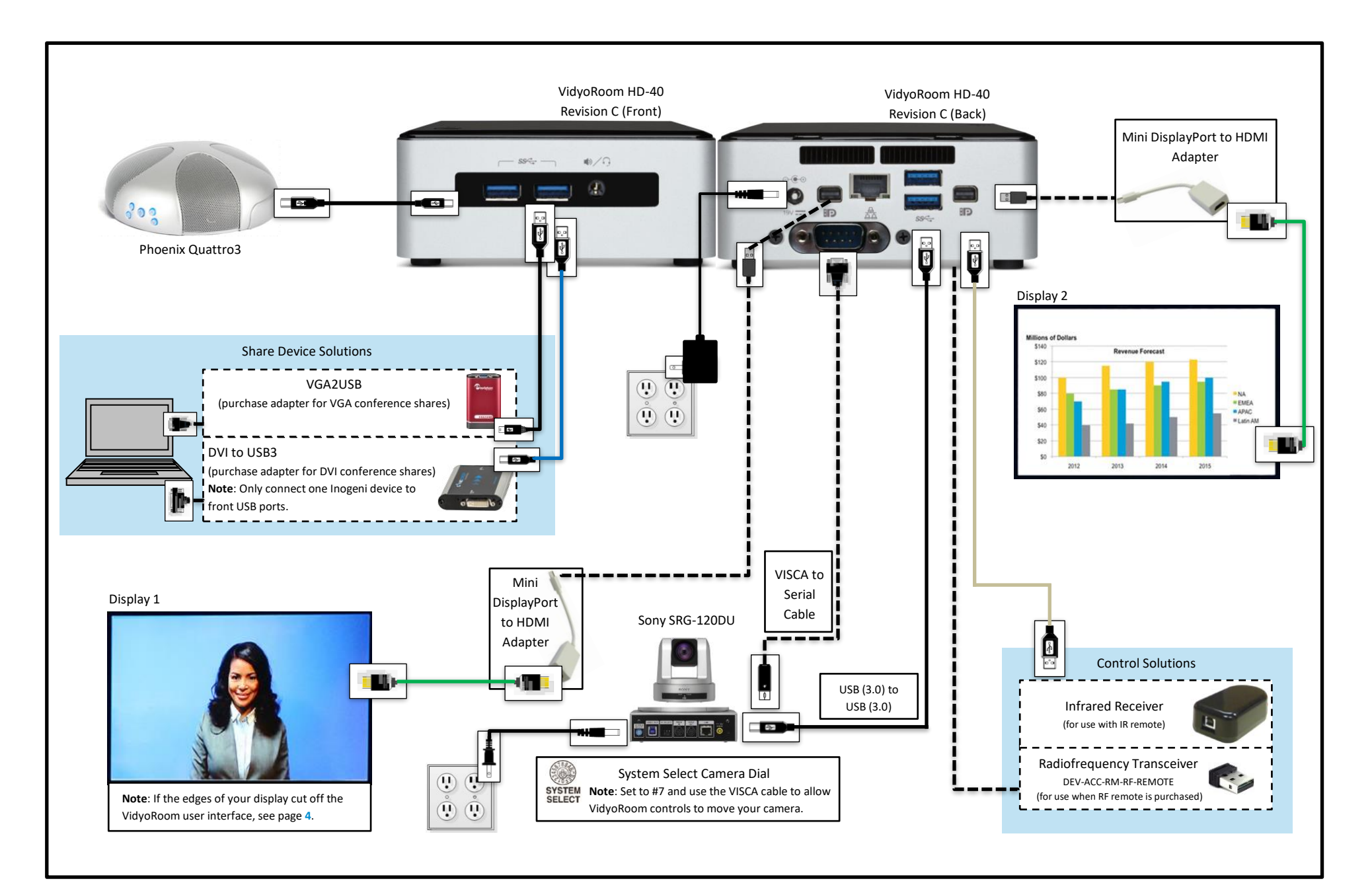

# Configuring Supported Television Picture Settings

If the edges of your display cut off your VidyoRoom UI, your screen may resemble the following screenshot:

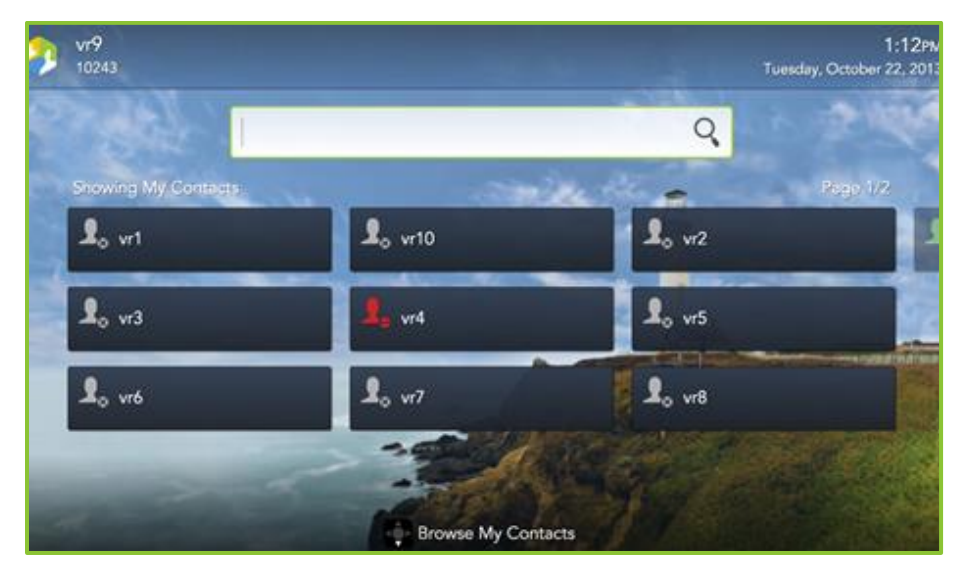

The following table describes how to configure supported television picture settings in order to properly align the user interface.

<span id="page-3-0"></span>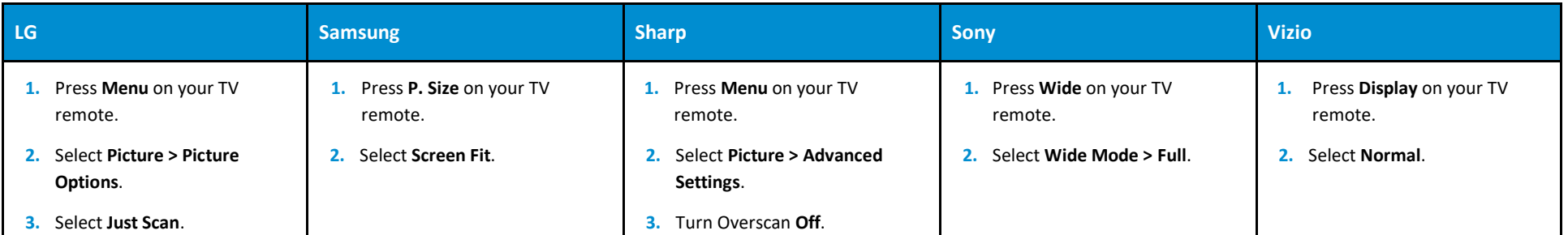

For more information, refer to the documentation provided with your television.

# Configuring the Account and Network Settings

### **To configure the VidyoPortal™ account settings:**

**1.** When the VidyoRoom powers up, press the **Settings** button on the remote control.

The *Account* screen displays the default IP address of your VidyoPortal as well as the default user name and password that came with your VidyoRoom. You must change these as described here.

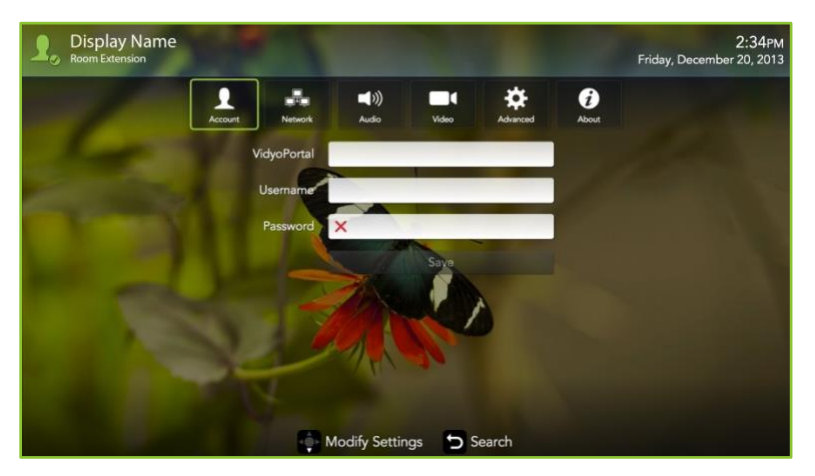

- **2.** Navigate to the **Username** text box and use the Lucky Clover Keypad to enter the name of the VidyoPortal.
- **3.** Navigate to the **Password** text box and use the Lucky Clover Keypad to enter the password for the VidyoPortal.
- **4.** Navigate to the **VidyoPortal** text box and use the Lucky Clover Keypad to enter the IP address or URL of the VidyoPortal. (You don't have to enter "http://".)
- **5.** Navigate to the **Save** button and press **CK** to save your settings.

#### **To configure the network settings:**

**1.** Use the arrow buttons to navigate to the *Network* tab and press <sup>OK</sup>. The *Network* screen appears:

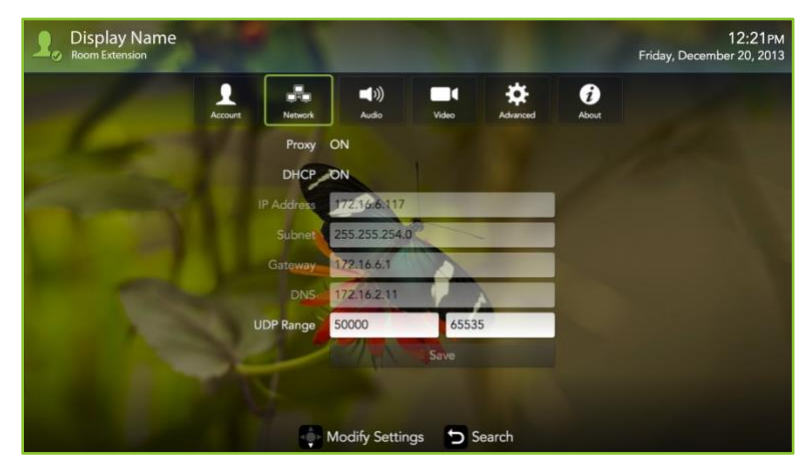

Your VidyoRoom is set to **Use DHCP** by default. This enables it to automatically obtain its IP address.

- **2.** If you want to change your VidyoRoom network settings, press the down arrow key to the **DHCP** field, then the right arrow key to turn DHCP **OFF**.
- **3.** Navigate to each text box, enter the appropriate network setting.
- **4.** Navigate to the **Save** button and press or to save your settings.

For complete information about how to configure your VidyoRoom, refer to the *VidyoRoom and VidyoPanorama 600 Administrator Guide*. For complete information about how to use your VidyoRoom, refer to the *VidyoRoom and VidyoPanorama 600 Quick User Guide.*

- To obtain user documentation and access other helpful resources, go to [http://www.vidyo.com/services-support/technical-support/product](http://www.vidyo.com/services-support/technical-support/product-documentation)[documentation](http://www.vidyo.com/services-support/technical-support/product-documentation) or register at selfservice.vidyo.com/register.
- $\blacksquare$  To view a list of the various peripherals available with VidyoRoom, go to [http://www.vidyo.com/support/peripherals.](http://www.vidyo.com/support/peripherals/)